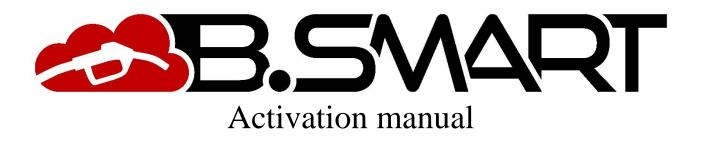

## **GENERAL WARNINGS**

### **IMPORTANT INFORMATION**

For operators' safety and to prevent any damage to the distribution system or to hardware devices, the instruction manual must be fully read and understood before carrying out any operation on software applications for the BSmart product range. The company rejects any responsibility due to malfunctions or damage coming from a missed or incomplete knowledge of this manual.

### Storage of the manual

This manual must always be used as a reference for all topics. The final user and the skilled technicians authorised for installation, use and maintenance of the software must always be able to read it at any time.

#### Notes about validity

This manual was created with the utmost care. Nonetheless, involuntary omissions or inaccurate content or procedures might be present. PIUSI S.p.A. rejects any responsibility for the validity of the contents of this document or for changes it might undergo over time, for example with software and dedicated device updating and improvements. The illustrations provided mainly refer to the software configured in the English version and might not correspond to the displayed versions, also because of further version updates.

### **Reproduction rights**

All reproduction rights of this manual are reserved to PIUSI S.p.A. Text, illustrations and layout of the document cannot be used in other publications unless receiving written consent given by PIUSI S.p.A.

#### **Technical service**

PIUSI S.p.A. technical service can be contacted by all customers at the following addresses:

Telephone: +39 0376 534561 E-mail: <u>customercare@piusi.com</u>

© PIUSI S.p.A. This manual belongs to PIUSI S.p.A. The reproduction of all or parts is prohibited.

Version of 01/2019

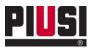

# INDEX

| 1. REQUIREMENTS                                        | 4  |
|--------------------------------------------------------|----|
| 2. BSMART ACTIVATION                                   | 5  |
| 2.1 Registering the BSmart product on the PIUSI portal | 5  |
| 3. BSMART WEB APPLICATION                              | 13 |
| 3.1 Authentication interface                           | 13 |

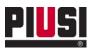

# **1. REQUIREMENTS**

Requirements necessary for the correct use of the BSMART application:

- to register and activate the product on the PIUSI portal (See chapter 2.1)
- To have a PC or a TABLET with an internet connection so that you can use the web application from <a href="https://bsmart.piusi.com/">https://bsmart.piusi.com/</a>.
- Consult the web application from a device with a resolution greater than or equal to 1024 x 600.
- Use one of the supported browsers:
  - From the PC: Mozilla Firefox 46, Google Chrome 50, Apple Safari 9 and Microsoft Edge.
  - From the TABLET: IOS Safari 9.3 and Android Chrome 50.

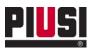

# 2. BSMART ACTIVATION

## 2.1 Registering the BSmart product on the PIUSI portal

The steps to follow solely in the case of <u>initial registration</u> of the user on the Piusi portal can be found below:

- Access the portal registration area via the website <u>www.piusi.com</u>.

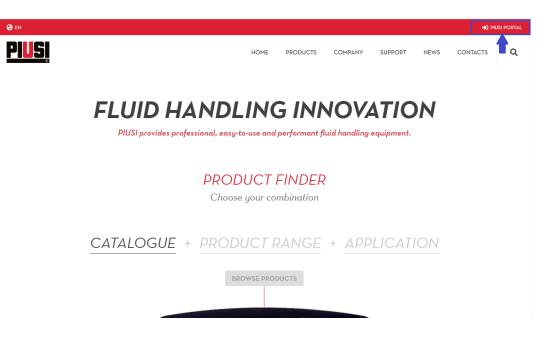

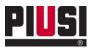

- Press the 'Sign up' button to start registering the new user on the portal.

|                                  |               | × |
|----------------------------------|---------------|---|
|                                  | Portal access |   |
| End user 👻                       |               |   |
| Password                         |               |   |
| <u>Passward recovery Sign up</u> | SUBMIT        |   |
|                                  |               |   |

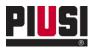

- Enter the Product Key received by email at the purchase and press 'Register' to continue.

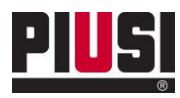

| <u>PIUSI</u> P@P                                         | RTAL                                                                                                    |                                                 |
|----------------------------------------------------------|----------------------------------------------------------------------------------------------------|-------------------------------------------------|
| Check Product Key<br>Product Key *<br>U107 - 3027 - 309C | F484                                                                                                    | <text><text><image/><text></text></text></text> |
| <u>PIUS</u>                                              | Piusi S.p.a.<br>46029 Suzzara (Mantova) Italy                                                                                                    |                                                 |
| Fluid Handling Innovation                                | E-mail: plusi@plusi.com   PEC: plusipa@lagalmail.it<br>P.NA / V.A.T. 1101869920205   Cap. Soc. Eur 516.456,00 i.v.<br>copyright by Plusi S.p.a.   Privacy Policy   Sales Conditions & Wan |                                                 |

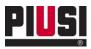

- Enter your master data and indicate the user portal credentials to be used for authentication in the BSmart system (see chapter 3.1). Press 'Register' to confirm your registration on the Piusi portal.

| PIUSI P@RTAL |
|--------------|
|--------------|

| 1. Account Information            |                                    |
|-----------------------------------|------------------------------------|
| Username *                        |                                    |
| Password *                        | Confirm Password *                 |
| E-Mail *                          | Confirm email*                     |
| 2. Company data                   |                                    |
| Company name*                     |                                    |
| Nation *<br>Italy                 | Region *<br>Agrigento •            |
| City*                             |                                    |
| Street*                           |                                    |
| Number *                          | Postcode*                          |
| VAT (ex. ITXXXXXXXXXX EU On       | ıly) *                             |
| Sector*                           | Number of tanks*                   |
| Number of drivers*<br>FROM 1 TO 5 | Number of vehicles*<br>FROM 1 TO 5 |
|                                   |                                    |
|                                   |                                    |
| 3. Contact Data                   |                                    |

- After registering, a confirmation email will be sent with the information required to access your area on the Piusi portal and an email with the code of the site associated with the product key just registered.

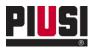

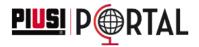

# **Registration completed successfully**

You will receive a confirmation email with the information for the access to the private area of the portal

If you already have an account on the Piusi portal, follow the steps below to register the new 'Product Key' purchased:

- Access the PIUSI portal by entering your credentials. Press 'SUBMIT' to access.

|                           | Portal access |  |
|---------------------------|---------------|--|
| End user                  | •             |  |
| Username                  |               |  |
| mypiusi_test              |               |  |
| Password                  |               |  |
|                           |               |  |
| Password recovery Sign up |               |  |
|                           | SUBMIT        |  |
|                           |               |  |

- Enter the 'B-SMART-> 'Add license' section.

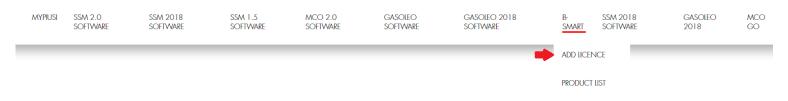

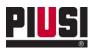

- Enter the 'Product Key' and the data of the reseller from whom you purchased the software. Click 'Register' to register the product.

| Check Product Key Product Key *                                                      | WHERE YOU CAN FIND THE PRODUCT KEY<br>1. on the side of the hardware USB key box |
|--------------------------------------------------------------------------------------|----------------------------------------------------------------------------------|
| Insert the data of the reseller from who you bought the product key<br>Company name* | UXXXX:XXXXXXXXXXXXXXXXXXXXXXXXXXXXXXXX                                           |
| Nation * Region *<br>Italy • Agriento •<br>City*                                     | 2. on the the license you received by e-mail                                     |
| Street                                                                               | AM 2.0 STANDARD<br>DOICE:<br>FOOT2010<br>PRODUCT KEY:<br>UXXXX-XXXX-XXXX         |
| Postcode *                                                                           | -Der attnare fußhare schlagti dich YMMENSLOP                                     |

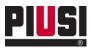

- After registering, a confirmation email will be sent with the code of the site to be used for the authentication to your site (see chapter 3.1).

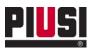

## **3. BSMART WEB APPLICATION**

## 3.1 Authentication interface

To use the BSMART web application that allows remote control and management of your site, you need to access through the authentication screen, by connecting to <a href="https://bsmart.piusi.com/">https://bsmart.piusi.com/</a>.

| PIUS          | SMART & |  |
|---------------|---------|--|
| Username      |         |  |
| Password      |         |  |
| Show password | )       |  |
| Site Code     |         |  |
| LOGIN         |         |  |

From the interface, enter the username, password and site code received by email after registering the product on the portal of a qualified user (refer to the user manual of the webapp for the creation of new users).

### Caution

Please note that the first access must be made with Username and Password of the user who has registered the BSmart Product Key.

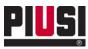

The following manual is available in other languages and can be downloaded from the links below:

- CZECH
- DANISH
- FINNISH
- FRENCH
- ITALIAN
- DUTCH
- POLISH
- PORTUGUESE
- SPANISH
- GERMAN
- RUSSIAN

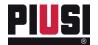

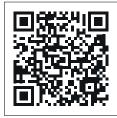

https://www.piusi.com/ support/search-manuals

- Scarica il manuale nella tua lingua! Download the manual in your language! Stáhnout příručku ve vašem jazyce! Download manualen på dit sprog! IT
- ΕN
- CS
- DA
- Laden Sie das Handbuch in Ihrer Sprache herunter! DE
- ¡Descarga el manual en tu idioma! Lataa käsikirja omalla kielelläsi! ES
- FI
- FR Téléchargez le manuel dans votre langue!
- NL Download de handleiding in uw taal!
- PL Pobierz instrukcję w swoim języku! РΤ
  - Baixe o manual em seu idioma!
- RU Загрузите руководство на вашем языке

M0548 EN\_02 05.2020